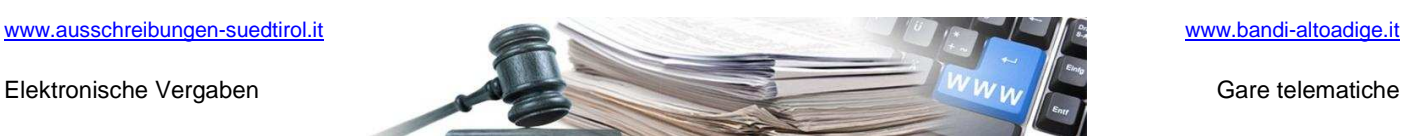

# **6. Handbuch elektronische Vergaben**

# **Prüfung der Angebote**

**-** 

**Vers. 2011-07**

AUTONOME PROVINZ BOZEN - SÜDTIROL

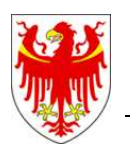

PROVINCIA AUTONOMA DI BOLZANO - ALTO ADIGE

PROVINZIA AUTONOMA DE BULSAN - SÜDTIROL

**Handbuch elektronische Vergaben – Prüfung der Angebote** 

Die Bildschirmansichten im vorliegenden Handbuch können teilweise von jenen des Online-Systems abweichen. Das ist auf die laufenden Arbeiten zur Verbesserung der Webseiten des Systems zurückzuführen.

Das Handbuch wird periodisch aktualisiert. Es wird empfohlen, regelmäßig die Verfügbarkeit der aktuellsten Version auf dem Portal "Elektronische Vergaben" zu überprüfen.

## **INHALT**

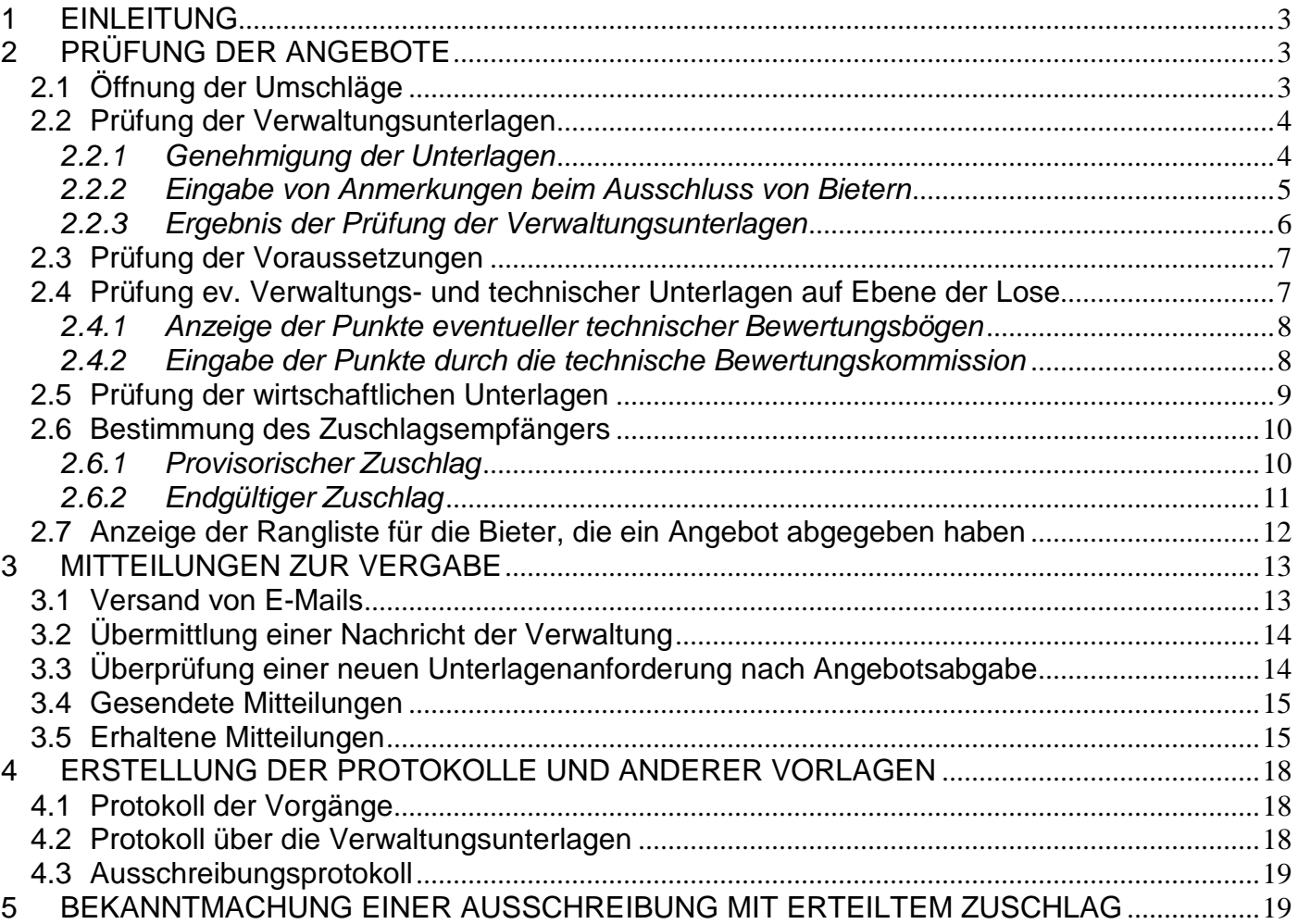

Elektronische Vergaben Gare telematiche Gare telematiche Gare telematiche Gare telematiche

## **Handbuch elektronische Vergaben – Prüfung der Angebote**

## **1 EINLEITUNG**

Sobald die Phase für die Einreichung der Angebote abgelaufen ist, zeigt das System als "Status" der Vergabe die Angabe "Abgeschlossen" an und unter "Ausschreibungsphase" wird angezeigt, dass die Ausschreibung von der Vergabestelle geprüft werden kann. Um in das "Menü der Ausschreibung" zu gelangen und die Prüfung der Angebote durchführen zu können, genügt ein Klick auf die markierte Verknüpfung ("Det").

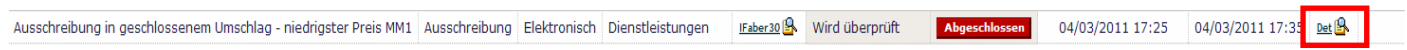

# **2 PRÜFUNG DER ANGEBOTE**

#### 2.1 Öffnung der Umschläge

Im "Menü Ausschreibung" gelangt man mit einem Klick auf die rot markierte Verknüpfung zur Prüfung der Angebote.

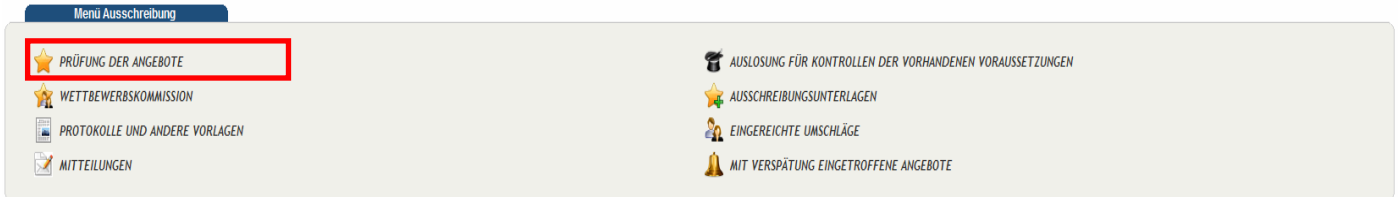

Mit einem Klick auf die rot markierte Verknüpfung kann die Öffnung der Umschläge durchgeführt werden.

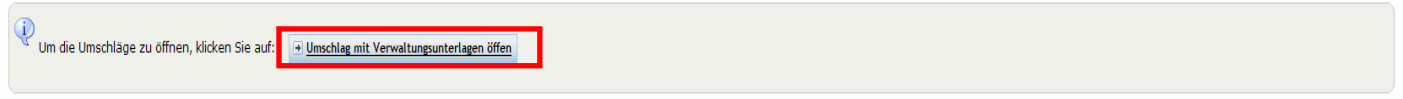

Zudem erscheint zur Bestätigung folgende Mitteilung:

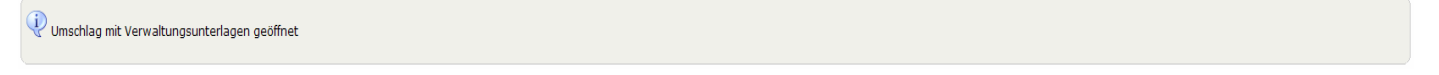

In der Folge erhält man Zugriff auf die untenstehende Tabelle, in der die Angebote der Wirtschaftsteilnehmer, in der Reihenfolge des Angebotseingangs, angezeigt werden.

Das System ermöglicht die Identifizierung von eventuellen Bietergemeinschaften oder Kartellen, indem neben dem Firmennamen die Bezeichnung der Bietergemeinschaft oder des Kartells in Klammern () angezeigt wird. Mit einem Klick darauf können die Daten aller Mitglieder angesehen werden.

Ebenso ist es möglich, die anagrafischen Daten der einzelnen Wirtschaftsteilnehmer einzusehen, indem auf den Firmennamen in der Spalte mit der Bezeichnung "Firma" geklickt wird.

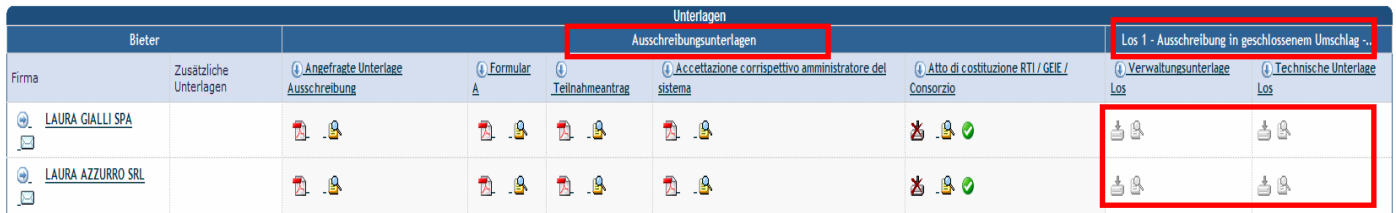

Auf dem Bildschirm werden alle angeforderten Vergabeunterlagen angezeigt und in zwei Typologien unterteilt: die Verwaltungsunterlagen auf der Ebene der Ausschreibung (in der Spalte "Ausschreibungsunterlagen") sowie eventuelle Verwaltungsunterlagen und technische Unterlagen auf der Ebene der Lose (Spalte "Los 1").

Zum gegebenen Zeitpunkt schaltet das System die Prüfung der Unterlagen frei: Es beginnt mit der Prüfung der Verwaltungsunterlagen der Ausschreibung und anschließend wird die Prüfung der Unterlagen auf Losebene freigeschaltet.

### **Handbuch elektronische Vergaben – Prüfung der Angebote**

Bis zum Abschluss der Prüfung der Verwaltungsunterlagen blockiert das System die Einsicht und Prüfung der Unterlagen der nachfolgenden Phasen, indem diese in grau dargestellt werden.

Die Prüfung der Unterlagen ist auf drei Arten möglich:

- 1. Prüfung eines bestimmten Dokuments eines einzelnen Bieters durch Klick auf Letter
- 2. Prüfung aller Unterlagen eines Bieters in einer einzigen Abfolge durch Klick auf  $\widehat{\mathbb{C}}$
- 3. Prüfung der Angaben aller Bieter in einem bestimmten Dokument durch Klick auf

#### 2.2 Prüfung der Verwaltungsunterlagen

#### 2.2.1 Genehmigung der Unterlagen

Die Unterlagen können auf drei verschiedene Arten genehmigt werden.

1. Genehmigung eines einzelnen Bieters: Mit einem Klick auf die rot markierte Schaltfläche können alle Unterlagen eines Bieters überprüft werden.

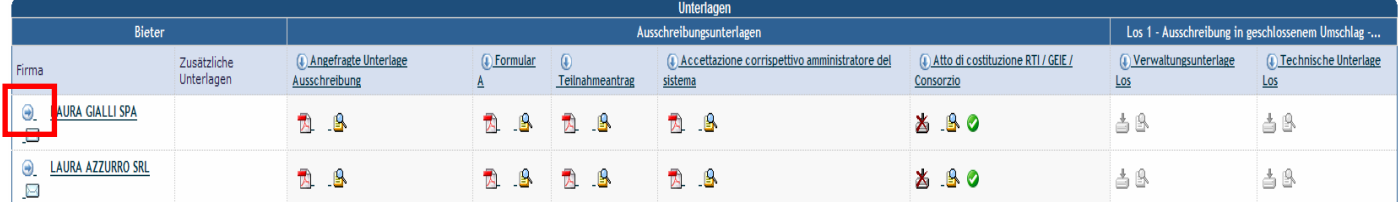

Wenn der Bieter Dateien ins System geladen hat, können diese geöffnet oder lokal gespeichert werden, und mit deren Prüfung fortgefahren werden, indem bei deren "Überprüfungsstatus" GENEHMIGT oder NICHT GENEHMIGT ausgewählt wird.

Sofern eine Unterlagenanforderung als fakultativ definiert wurde und der Bieter kein Dokument eingefügt hat, so setzt das System den "Überprüfungsstatus" dieses Dokuments automatisch auf GENEHMIGT.

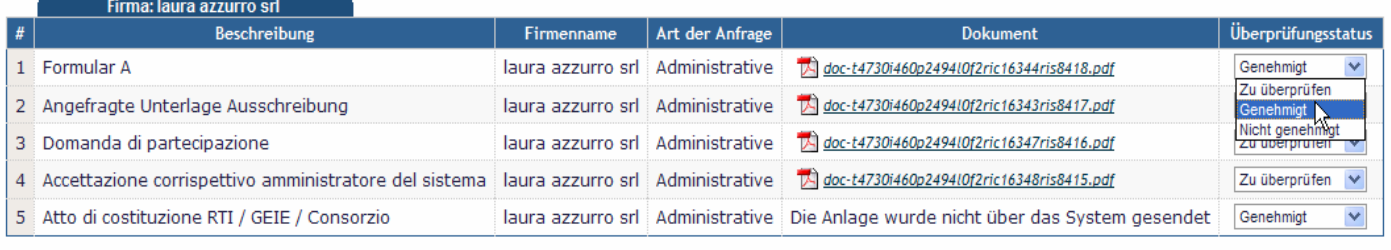

 $\left| \frac{1}{2} \right|$  Senden Zurück zu "Angebotsprüfung"

> Nach Abschluss der Prüfung der Unterlagen zeigt die Übersichtsmaske für jedes einzelne Dokument, im Falle der Genehmigung ein grünes Icon, andernfalls ein rotes Icon.

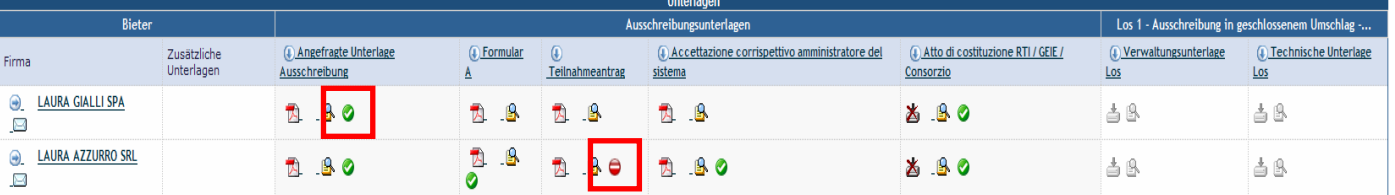

2. Genehmigung eines einzelnen Dokumentes: Mit einem Klick auf das in der folgenden Bildschirmansicht markierte Icon, kann das einzelne Dokument überprüft werden und, im Unterschied zu den anderen Arten, es kann zum Ergebnis der Überprüfung eine Anmerkung hinzugefügt werden.

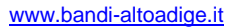

## **Handbuch elektronische Vergaben – Prüfung der Angebote**

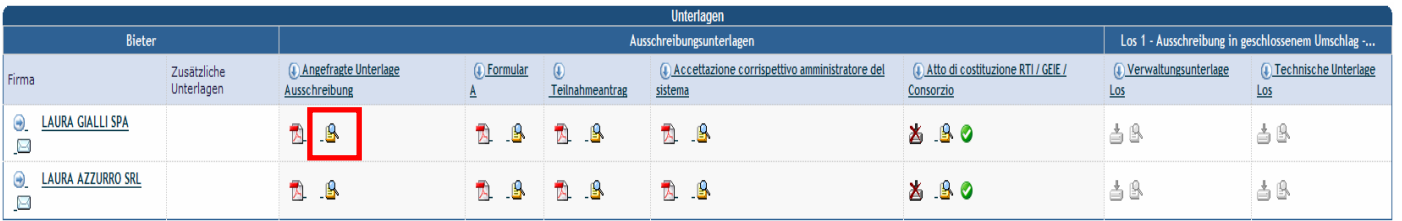

3. Genehmigung nach Kategorie der Unterlagen: Um die Angaben aller Bieter in einem bestimmten Dokument zu prüfen, genügt ein Klick auf das unten markierte Icon.

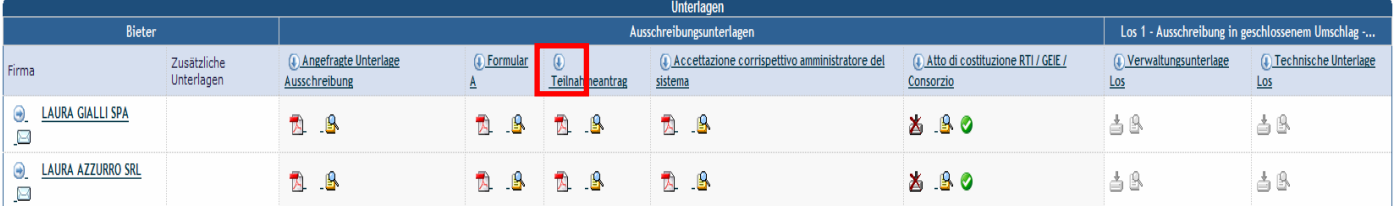

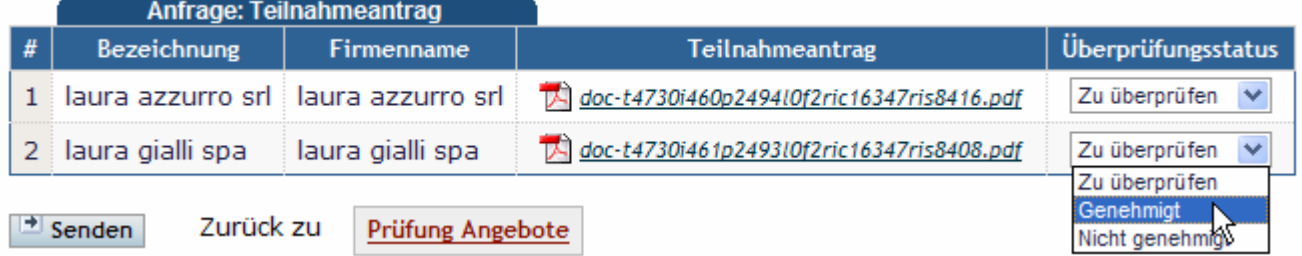

Auch in diesem Fall werden das positive Ergebnis der Prüfung mit einem grünen Icon und das negative Ergebnis mit einem roten Icon angezeigt.

#### 2.2.2 Eingabe von Anmerkungen beim Ausschluss von Bietern

Diese Art der Überprüfung ist bei einer Nicht-Genehmigung nützlich, da das Feld der Anmerkungen die Möglichkeit bietet, die Begründung des Ausschlusses zu speichern und sie allen sichtbar zu machen, die in die Rangliste Einsicht nehmen können.

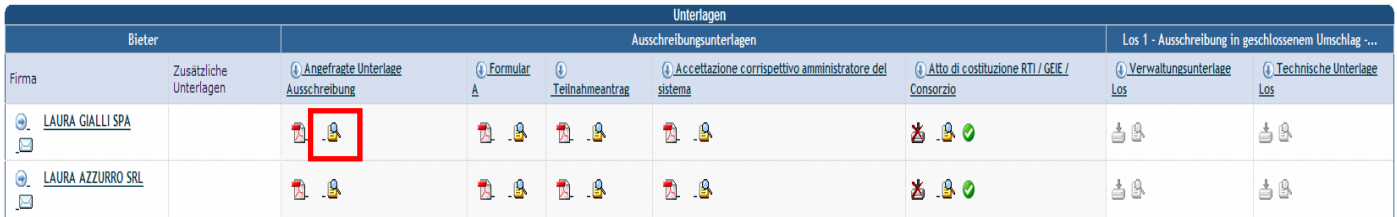

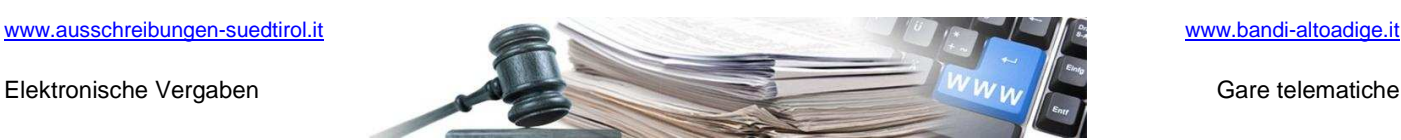

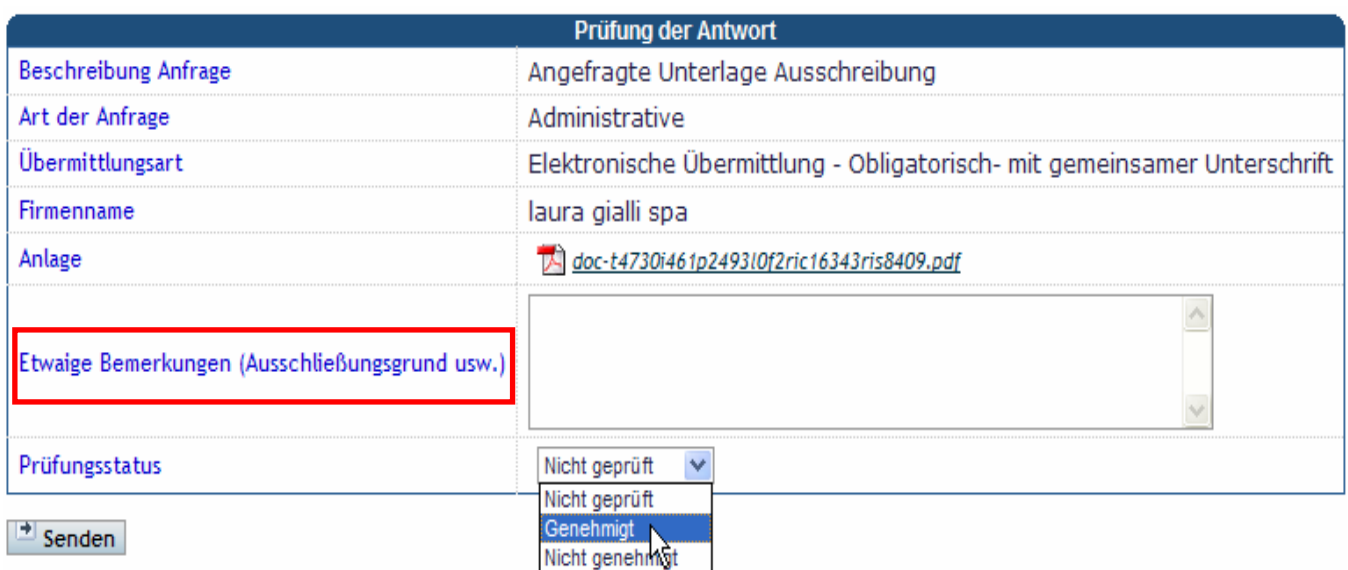

Im Falle der Genehmigung wird bei jedem einzelnen Dokument ein grünes Icon, bei einer Nicht-Genehmigung ein rotes Icon angezeigt.

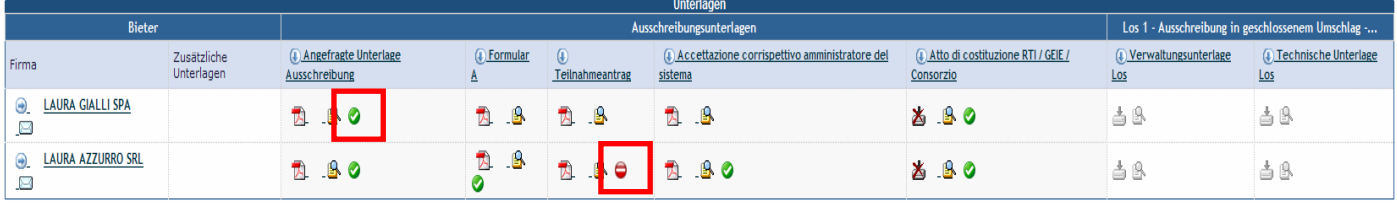

### 2.2.3 Ergebnis der Prüfung der Verwaltungsunterlagen

西  $\mathbf{B}$ 

**B** 80

280

Sobald die Prüfung aller Verwaltungsunterlagen abgeschlossen ist, kann mit der Öffnung der Umschläge fortgefahren werden, indem die in der folgenden Ansicht dargestellte Schaltfläche angeklickt wird.

#### **Nach diesem Schritt, ist es nicht mehr möglich, die bisher durchgeführten Bewertungen noch einmal zu ändern.**

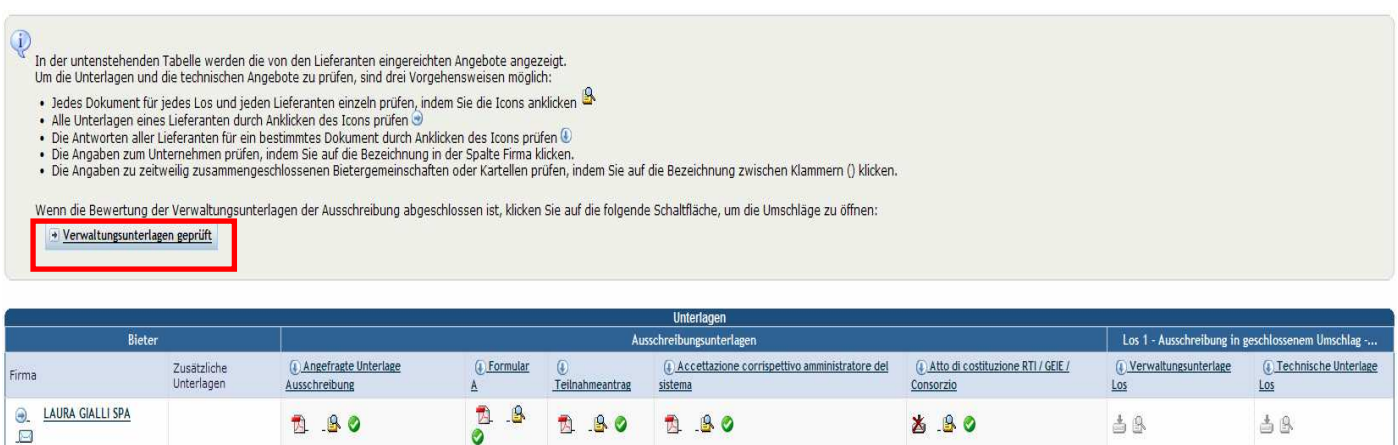

Wenn im Zuge der Öffnung der Umschläge einige Wirtschaftsteilnehmer ausgeschlossen werden, speichert das System den Schritt, bei dem die Prüfung der Unterlagen dieser Wirtschaftsteilnehmer unterbrochen wurde, und zeigt die folgenden Informationen auf dem Bildschirm.

**B** 80

 $8.80$ 

58

 $\triangleq$ 

LAURA AZZURRO SRL

 $\Box$ 

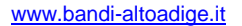

Elektronische Vergaben Gare telematiche Gare telematiche Gare telematiche Gare telematiche

## **Handbuch elektronische Vergaben – Prüfung der Angebote**

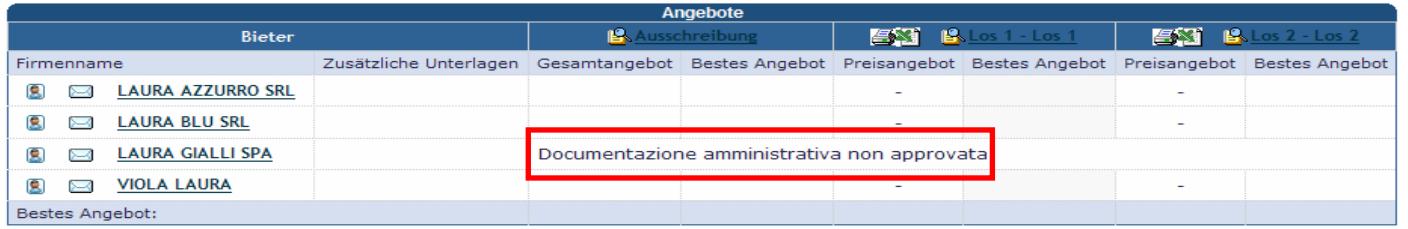

#### 2.3 Prüfung der Voraussetzungen

Sofern in der Vergabebekanntmachung vorgesehen, und den Vorgaben des Art. 48 des GvD 163/2006 folgend, können die Vergabestellen vor Öffnung der Umschläge mit den Preisangeboten von einer Anzahl der Bieter, die nicht kleiner als 10% der Gesamtanzahl der abgegebenen Angebote (aufgerundet auf die nächsthöhere Einheit) ist, und die durch das Los ermittelt werden, innerhalb von 10 Tagen ab Datum der Aufforderung den Nachweis der wirtschaftlichfinanziellen und technisch-organisatorischen Voraussetzungen verlangen. Dazu müssen die Bieter die Unterlagen vorlegen, die in der Vergabebekanntmachung oder im Einladungsschreiben zur Ausschreibung angeführt sind.

Im Menü der Ausschreibungen kann mit einem Klick auf die rot markierte Verknüpfung die Auslosung für die Kontrolle der vorhandenen Voraussetzungen aufgerufen werden.

#### **Dieser Schritt kann sofort nach Abschluss der Prüfung der Verwaltungsunterlagen und vor Beginn der Öffnung der Umschläge mit den Preisangeboten durchgeführt werden.**

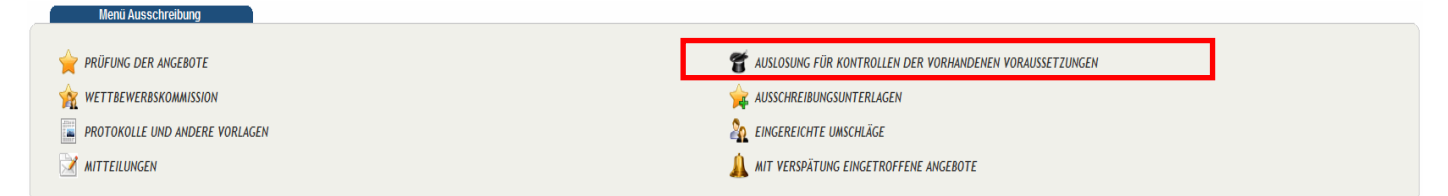

Das System führt die Auslosung durch, zeigt die Bieter in der Reihenfolge der Auslosung an und kennzeichnet die ausgelosten Bieter mit dem grünen Icon. Mit einem Klick auf die rot markierte Verknüpfung kann die Auslosung gestartet werden.

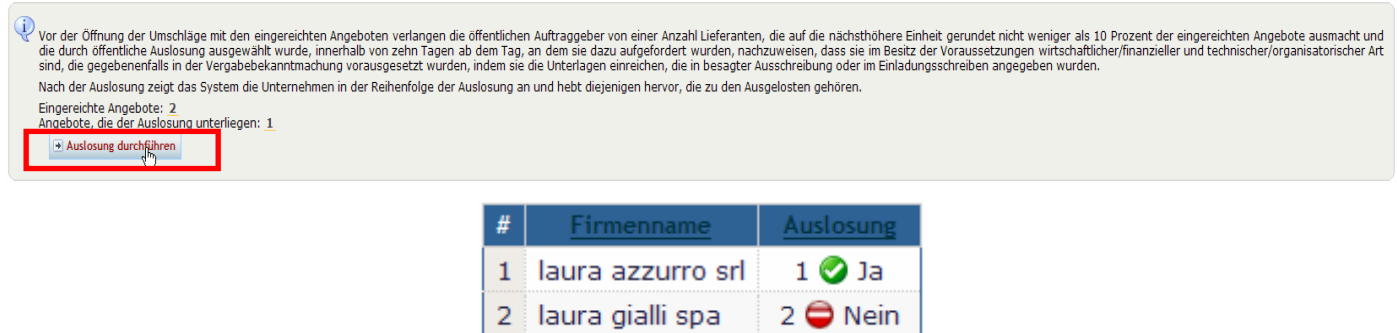

#### 2.4 Prüfung ev. Verwaltungs- und technischer Unterlagen auf Ebene der Lose

Diese Phase der Prüfung der Unterlagen ist nur aktiv, wenn Verwaltungs- und/oder technische Unterlagen auf der Ebene der Lose vorhanden sind. Die Prüfung der Unterlagen kann auf die gleiche Art und Weise durchgeführt werden, wie in den vorhergehenden Abschnitten erläutert.

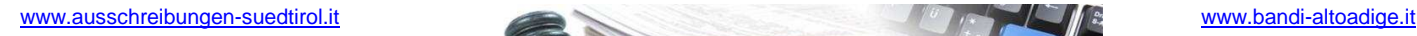

### **Handbuch elektronische Vergaben – Prüfung der Angebote**

## 2.4.1 Anzeige der Punkte eventueller technischer Bewertungsbögen

Die Punkte, die den einzelnen Bietern zugeteilt wurden, sind erst nach der Prüfung durch die Vergabestelle, sichtbar.

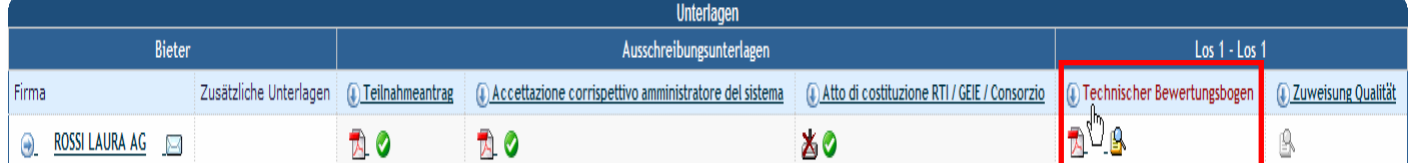

Um die Bewertung durchzuführen, kann auf die oben beschriebene Art und Weise vorgegangen werden.

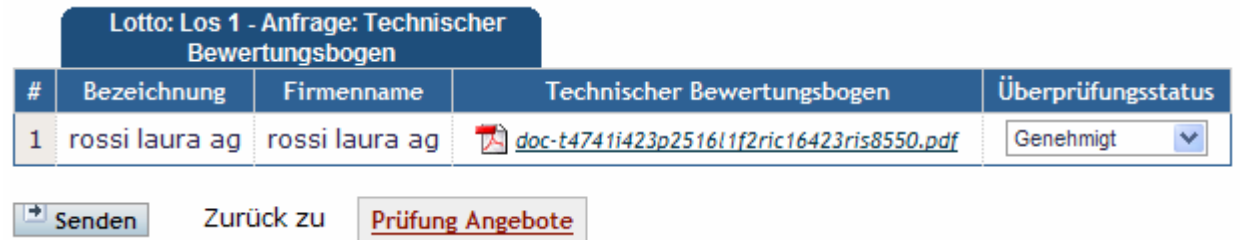

Sobald die Bewertung für alle Bieter abgeschlossen ist, auf die rot markierte Schaltfläche klicken. Es wird darauf hingewiesen, dass nach dem Klick auf diese Schaltfläche eine Änderung der abgegebenen Bewertung nicht mehr möglich ist.

Wenn die Bewertung der Verwaltungsunterlagen der Ausschreibung abgeschlossen ist, klicken Sie auf die folgende Schaltfläche, um die Umschläge zu öffnen:  $\boxed{\triangle}$  Los 1 geprüft

## 2.4.2 Eingabe der Punkte durch die technische Bewertungskommission

Einige Ausschreibungen sehen die Eingabe von Punkte durch eine technische Bewertungskommission vor: Das System ermöglicht die Eingabe dieser Punkte durch einen Klick auf die markierte Verknüpfung in der folgenden Bildschirmansicht.

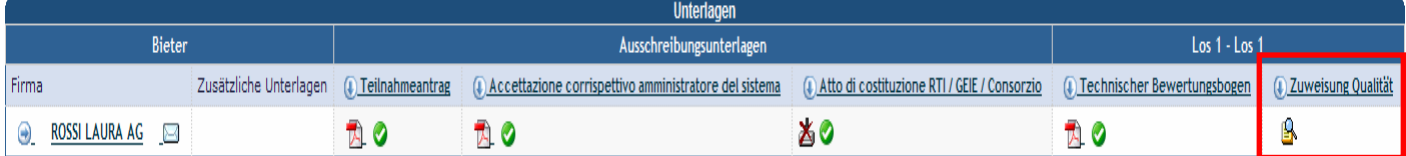

Ein Mitglied der Kommission kann eine Maximalpunktezahl eingeben (in rot markiert), die sich aus der Summe der maximalen Punktezahlen der einzelnen Eigenschaften, aus denen sich der Bewertungsbogen zusammensetzt, ergibt.

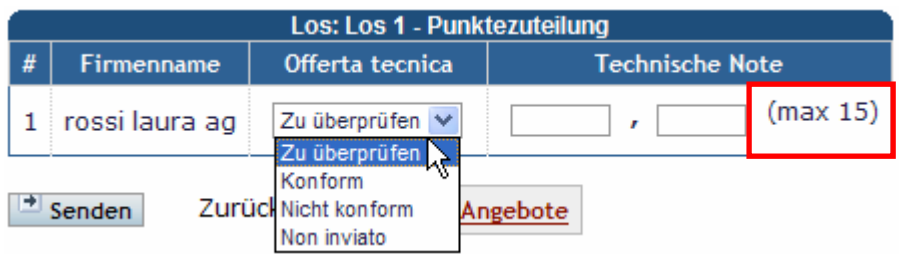

Nach diesem Schritt wird die Punktezahl der Kommission auf der Hauptbildschirmansicht angezeigt.

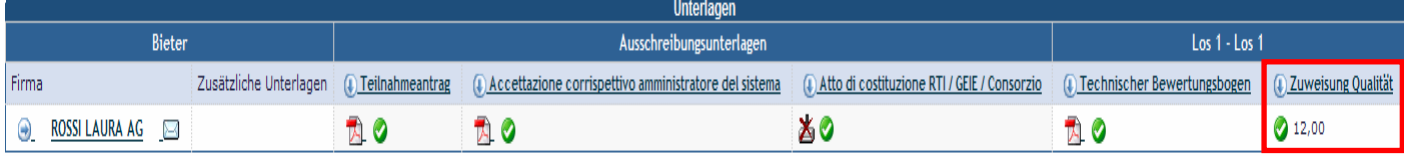

Seite 8

Dmschläge öffnen

### **Handbuch elektronische Vergaben – Prüfung der Angebote**

Um mit der Öffnung der Umschläge fortzufahren, auf die markierte Schaltfläche klicken.

**Nach diesem Schritt können die bisher durchgeführten Bewertungen nicht mehr geändert werden.**

Wenn die Bewertung der Verwaltungsunterlagen der Ausschreibung abgeschlossen ist, klicken Sie auf die folgende Schaltfläche, um die Umschläge zu öffnen: Dos 1 geprüft

#### 2.5 Prüfung der wirtschaftlichen Unterlagen

Nach der Prüfung aller Unterlagen nicht wirtschaftlicher Art für jedes Los kann durch einen Klick auf die entsprechende Schaltfläche mit der Überprüfung der wirtschaftlichen Unterlagen fortgefahren werden.

Wenn Sie auf "Umschläge öffnen" klicken, werden die Umschläge mit den Preisangeboten geöffnet, aber die Lieferanten können die Inhalte nicht einsehen.

Die folgende Bildschirmansicht zeigt die Daten des Preisangebotes erst dann an, sobald alle wirtschaftlichen Unterlagen überprüft worden sind.

Um mit diesem Schritt fortzufahren, auf die Bezeichnung des Loses klicken, wie in der Darstellung angezeigt.

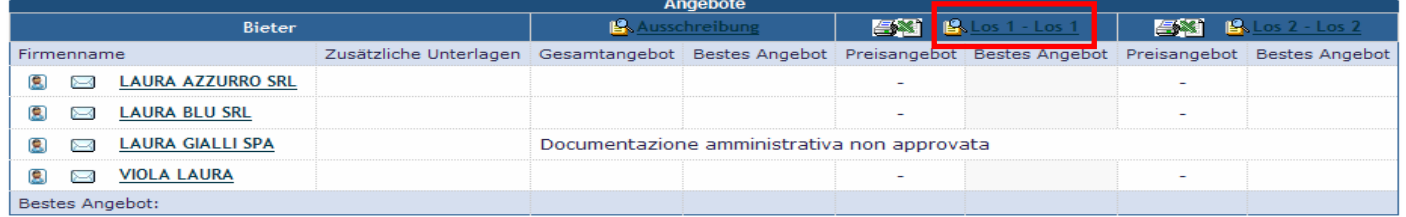

Die folgende Bildschirmansicht zeigt die wirtschaftlichen Unterlagen und ermöglicht deren Prüfung auf die oben beschriebene Art und Weise.

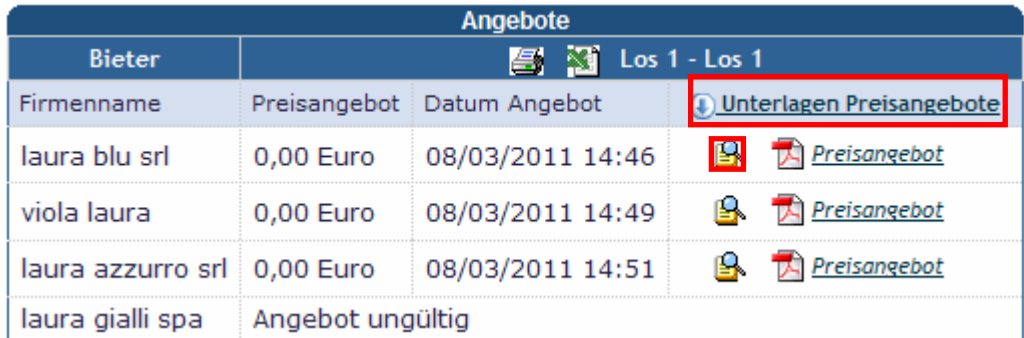

Nachdem alle wirtschaftlichen Unterlagen überprüft wurden, kann mit einem Klick auf die rote Schaltfläche mit der Anzeige der gesamten Rangliste fortgefahren werden.

#### **Nach diesem Schritt können die bisher durchgeführten Bewertungen nicht mehr geändert werden.**

Wenn die Bewertung der Verwaltungsunterlagen der Ausschreibung abgeschlossen ist, klicken Sie auf die folgende Schaltfläche, um die Umschläge zu öffnen: Dos 1 geprüft

Die Rangliste enthält die Daten des Preisangebotes, die für die Zuweisung des Zuschlags notwendig sind.

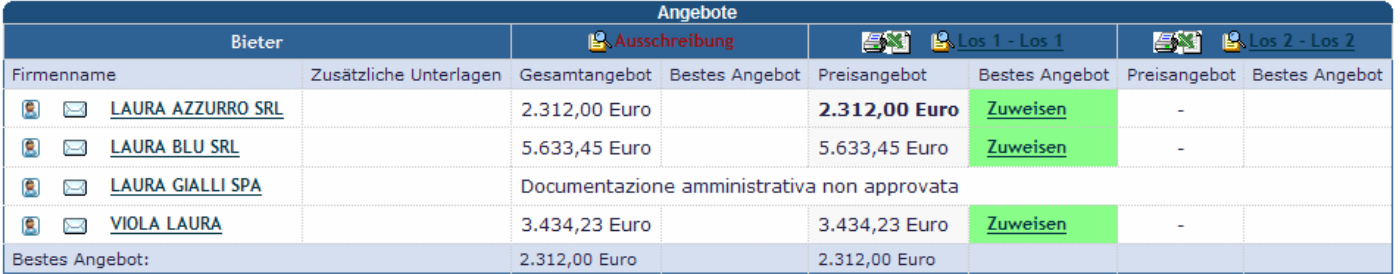

## **Handbuch elektronische Vergaben – Prüfung der Angebote**

#### 2.6 Bestimmung des Zuschlagsempfängers

Der Zuschlag erfolgt in zwei Schritten: der provisorische Zuschlag und der endgültige Zuschlag.

Die Vergabestelle kann den provisorischen Zuschlag nur für die Bieter erteilen, die alle Prüfungen bis zu dieser Phase bestanden haben; um den Zuschlag zu geben, müssen die Rangliste und die Preisangebote analysiert werden.

Mit einem Klick auf die rot markierte Verknüpfung erfolgt der Zugang zu den Details der Angebote.

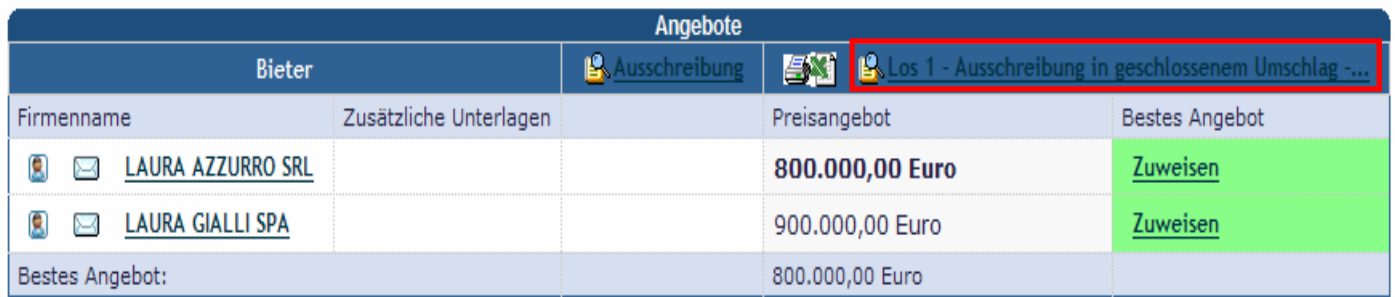

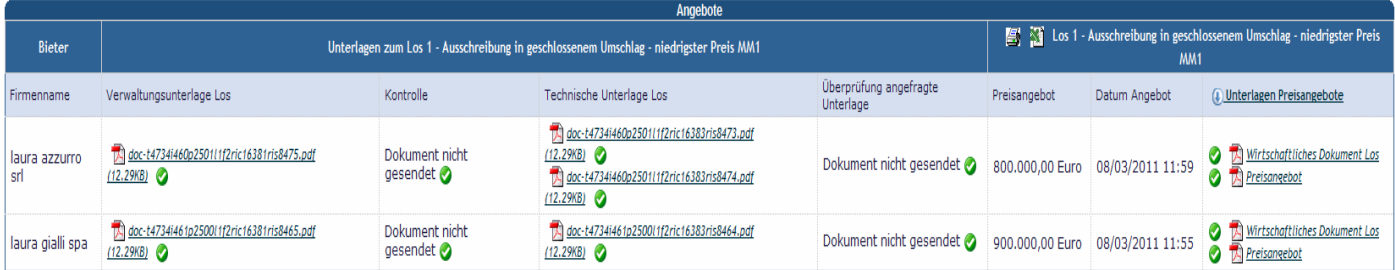

## 2.6.1 Provisorischer Zuschlag

Das System erstellt eine Rangliste und einen provisorischen Zuschlag in Halbfettschrift und mit grünem Hintergrund.

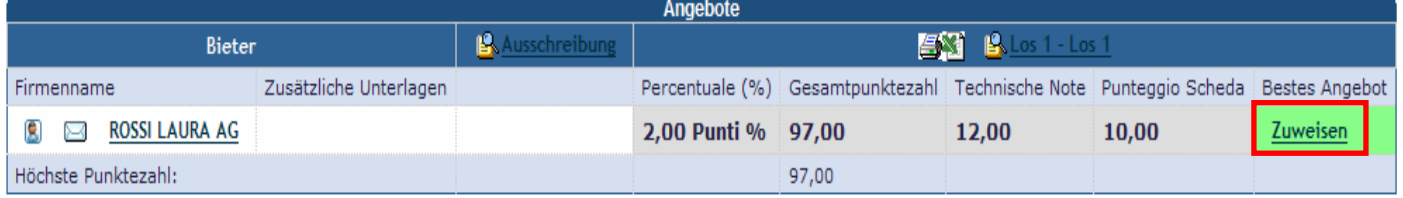

Mit einem Klick auf den markierten Bereich ist es möglich, auszuwählen, ob eine E-Mail an den provisorischen Zuschlagsempfänger gesendet werden soll oder nicht: Das Ergebnis dieses Schritts führt zur Darstellung der getroffenen Entscheidung mit einem roten Hintergrund.

Zudem wird die Identität des provisorischen Zuschlagsempfängers den anderen Bietern, die nicht den Zuschlag erhalten haben, per E-Mail bekannt gegeben.

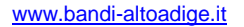

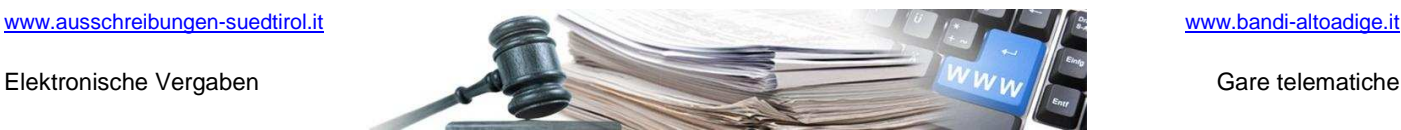

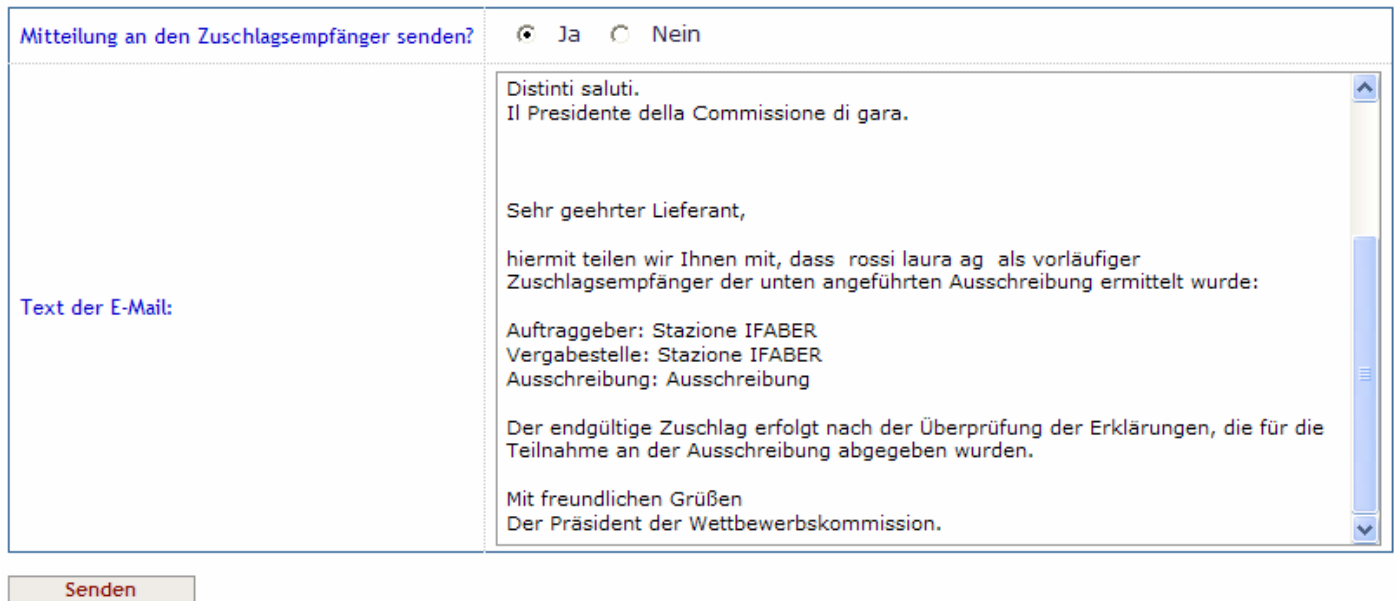

## 2.6.2 Endgültiger Zuschlag

Mit einem Klick auf die rot markierte Verknüpfung erfolgt die endgültige Zuschlagserteilung. Sofern sich im Zuge von Kontrollen außerhalb des Portals herausstellt, dass der provisorische Zuschlagsempfänger nicht alle Voraussetzungen für die endgültige Zuschlagserteilung besitzt, kann mit der Auswahl des Zweiten in der Rangliste die Phase des provisorischen Zuschlags wieder aufgenommen werden.

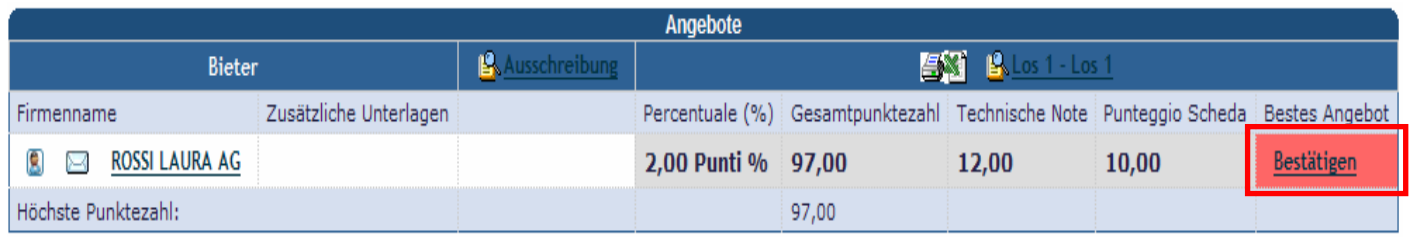

Auch in diesem Fall wird die Möglichkeit gegeben, eine E-Mail an den Zuschlagsempfänger zu versenden.

Nach der endgültigen Bestätigung (mit einem Klick auf die Schaltfläche "Weiter", die sich unter dem Text der **E-Mail an den Zuschlagsempfänger befindet) ist es nicht mehr möglich, die Zuschlagserteilung zu ändern, und der Zuschlagsempfänger wird mit der Bezeichnung Zuschlagsempfänger gekennzeichnet.** 

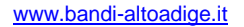

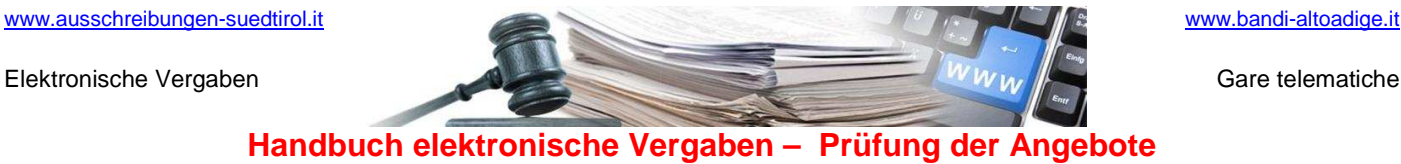

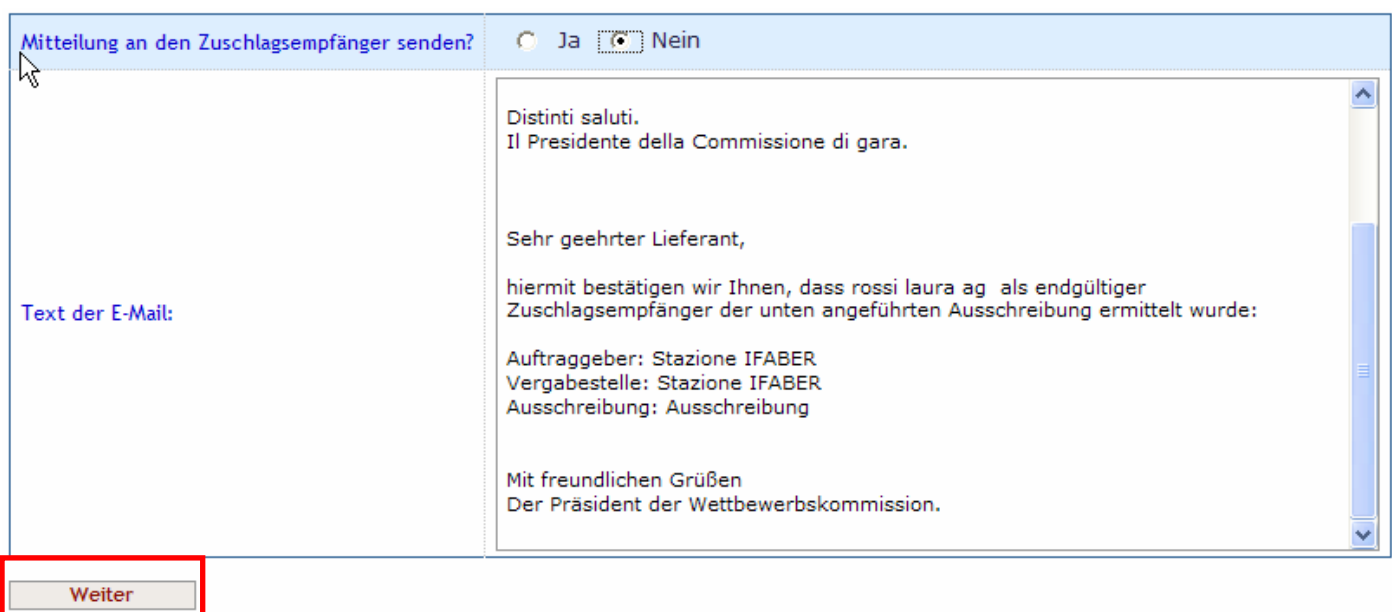

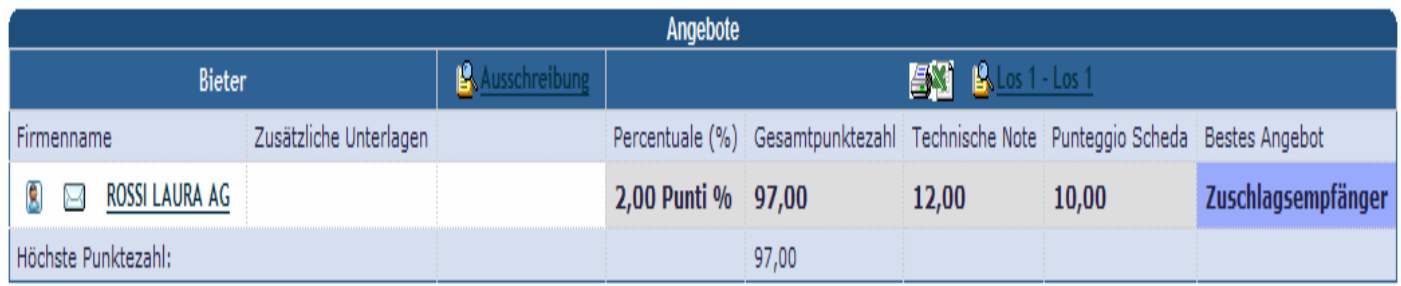

## 2.7 Anzeige der Rangliste für die Bieter, die ein Angebot abgegeben haben

Die Bieter, die ein Angebot abgegeben haben, können die Rangliste der Vergabe einsehen, indem sie auf die rot markierte Verknüpfung klicken.

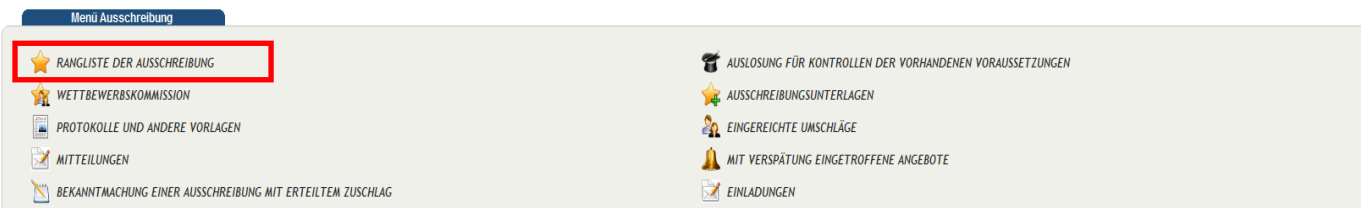

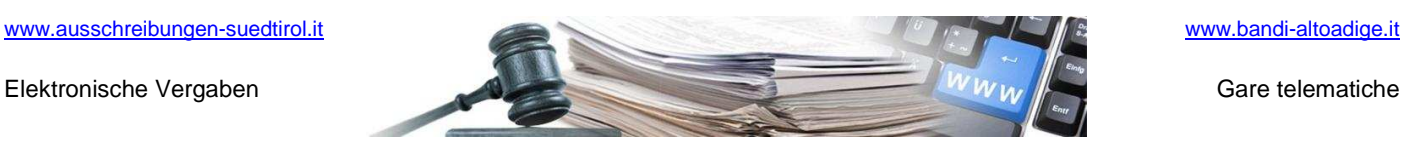

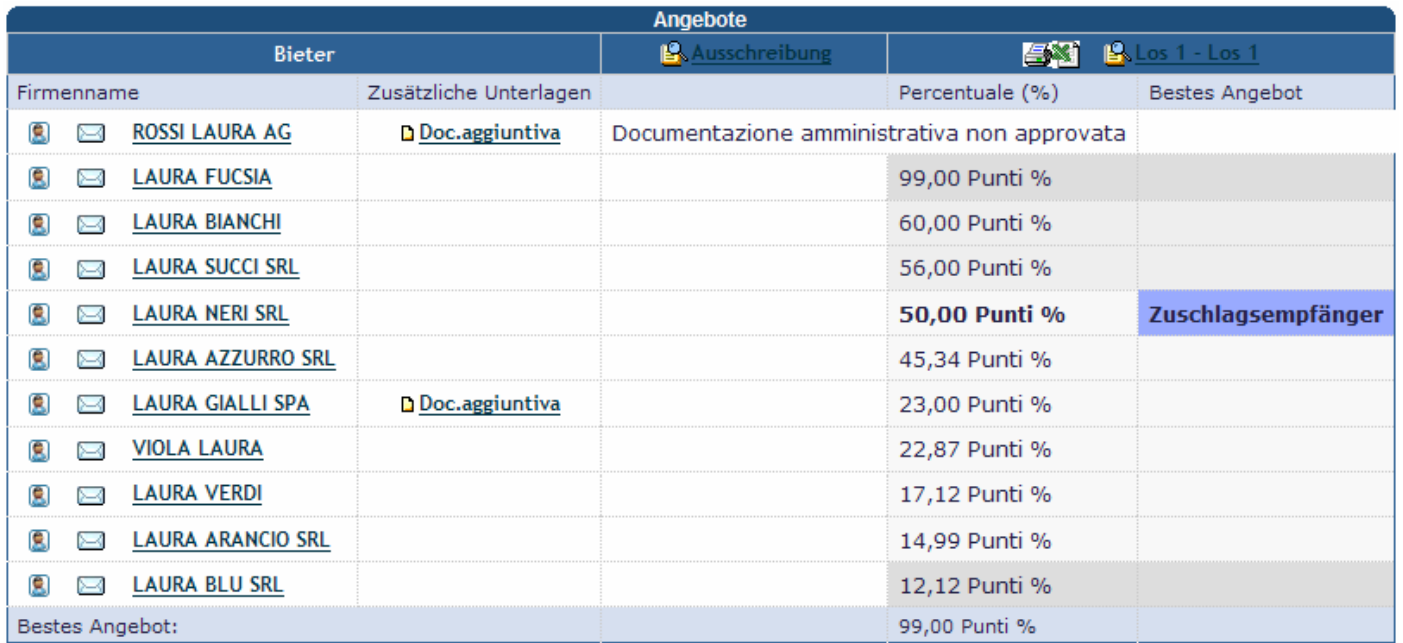

# **3 MITTEILUNGEN ZUR VERGABE**

## 3.1 Versand von E-Mails

Im Menü der Ausschreibungen kann mit einem Klick auf die rot markierte Verknüpfung auf den Bereich zur Anforderung von Erklärungen an die Bieter zugegriffen werden.

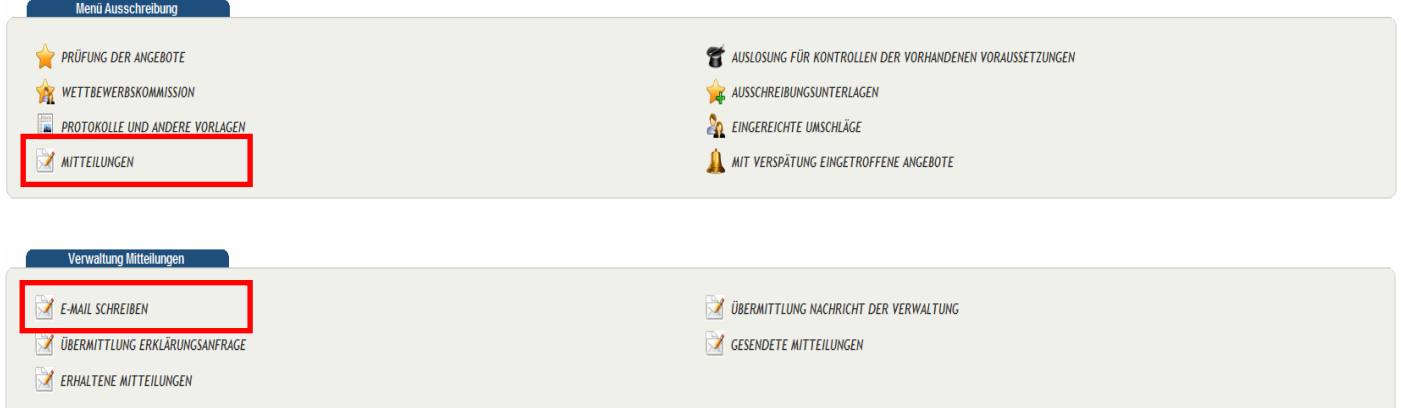

Von den Wirtschaftsteilnehmern können auf folgende Arten Erklärungen angefordert werden.

• **Versand einer E-Mail:** ermöglicht das Schreiben und den Versand von Mitteilungen per E-Mail an einen oder mehrere Wirtschaftsteilnehmer sowie bei Bedarf die Veröffentlichung auf der Homepage;

### **Handbuch elektronische Vergaben – Prüfung der Angebote**

Bevor der Text und die eventuellen Anlagen der E-Mail eingegeben werden, muss ausgewählt werden, an welche Wirtschaftsteilnehmer die Mitteilung versendet werden soll.

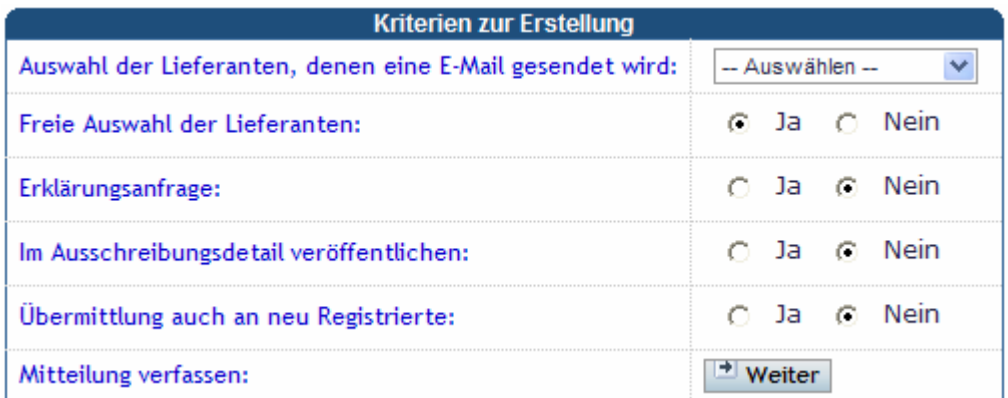

Die Auswahl des Optionsfeldes "Freie Auswahl der Lieferanten" ermöglicht die manuelle Auswahl der Wirtschaftsteilnehmer aus einem Verzeichnis.

Die Auswahl "Übermittlung auch an neu Registrierte" (diese wird vom System nur akzeptiert, wenn eine Mitteilung an alle Wirtschaftsteilnehmer in einer Güterkategorie verschickt wird) veranlasst, dass die Mitteilung auch jene Wirtschaftsteilnehmer erhalten, die sich nach der Veröffentlichung der Ausschreibung neu im Adressenverzeichnis des Portals registrieren.

#### 3.2 Übermittlung einer Nachricht der Verwaltung

• **Übermittlung Nachricht der Verwaltung:** Ermöglicht es der Verwaltung, Hinweise und/oder Erklärungen zu veröffentlichen, die nur in der Detailansicht der Ausschreibung angezeigt werden; in diesem Fall wird keine Mitteilung per E-Mail versendet.

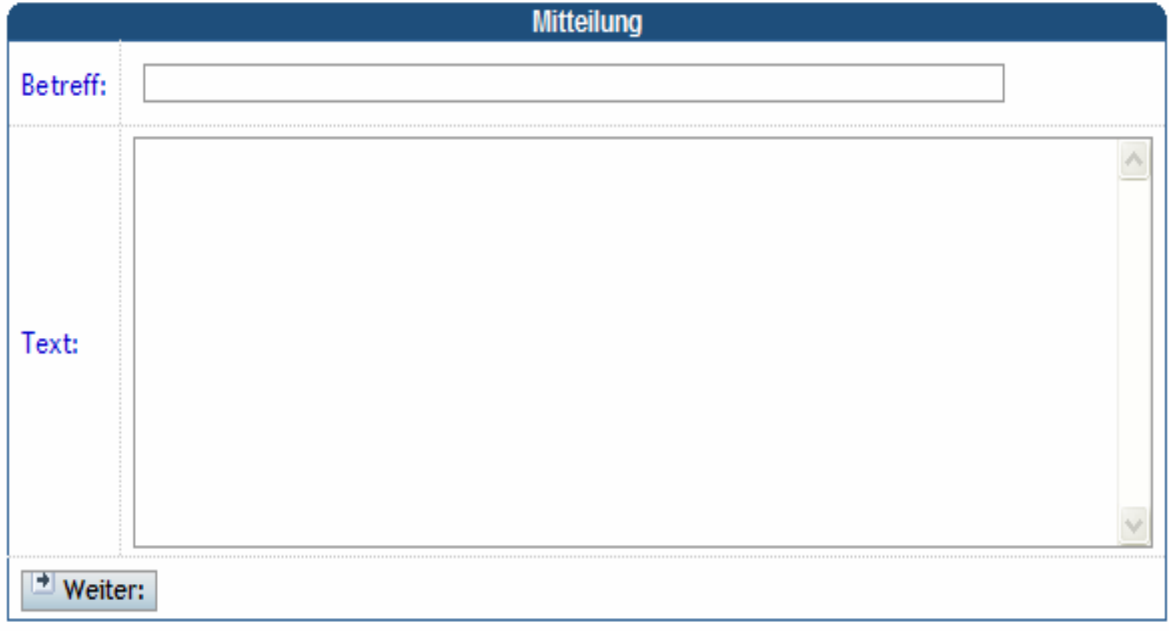

#### 3.3 Überprüfung einer neuen Unterlagenanforderung nach Angebotsabgabe

Nach Ablauf der Frist für die Angebotsabgabe vonseiten der Bieter kann für die Vergabestelle die Notwendigkeit bestehen, von einigen Bietern noch zusätzliche, ergänzende Unterlagen anzufordern.

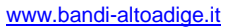

### **Handbuch elektronische Vergaben – Prüfung der Angebote**

Alle davon betroffenen Bieter müssen die Unterlagen, die der Prüfung durch die Vergabestelle unterzogen werden, übermitteln. Für die anderen, davon nicht betroffenen Bieter, nimmt das System automatisch die Genehmigung dieser Unterlagen vor.

Dieser Vorgang ist mit der Funktion **Übermittlung Erklärungsanfrage** möglich.

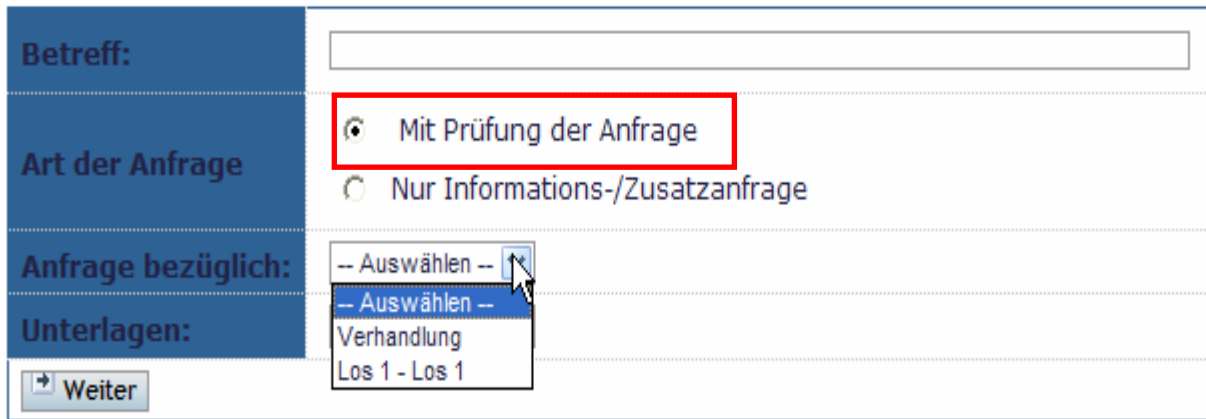

Sofern die rot markierte Angabe aktiviert ist, wird die Erklärungsanfrage bei der Prüfung der Angebote einbezogen. Nur so kann sie für einen eventuellen Ausschluss des Bieters verwendet werden.

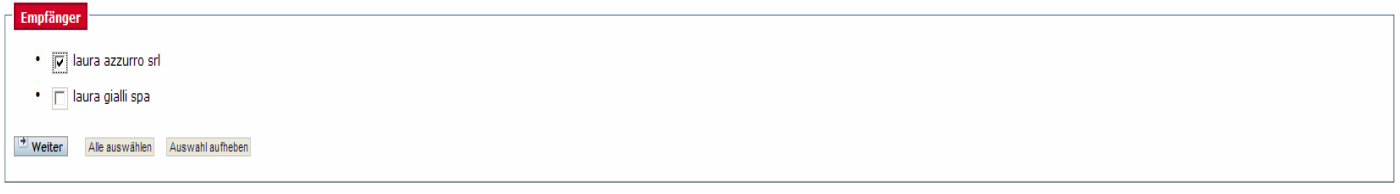

### 3.4 Gesendete Mitteilungen

Die von der Vergabestelle versendeten Mitteilungen sind in der untenstehenden Ansicht im Menü "Verwaltung Mitteilungen" dargestellt.

Um den Text der Mitteilung zu lesen und/oder die Anlagen herunterzuladen, muss auf "Anzeigen" geklickt werden.

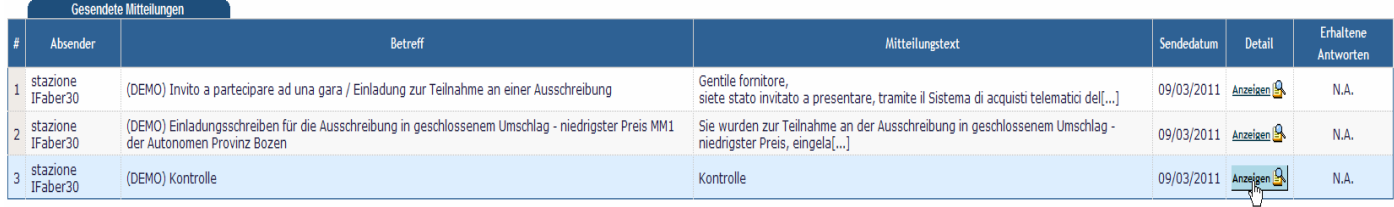

### 3.5 Erhaltene Mitteilungen

Auf gleiche Weise kann auf die erhaltenen Mitteilungen zugegriffen werden, indem auf die entsprechende Verknüpfung geklickt wird. Um auf die erhaltenen Mitteilungen zu antworten, sind die auf dem Bildschirm angezeigten Anweisungen zu befolgen.

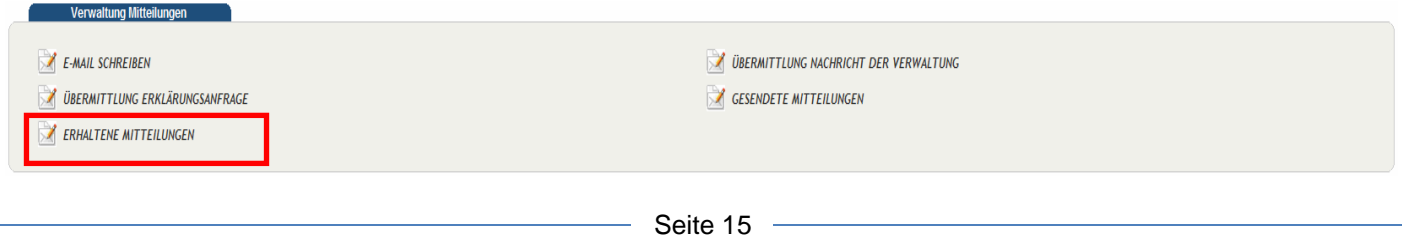

Elektronische Vergaben Gare telematiche

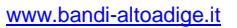

# **Handbuch elektronische Vergaben – Prüfung der Angebote**

**TENE MITTEILUNGEN**  $#F$ Betreff Mitteilungstext en / ani  $\frac{\text{Anzeigen}}{\sqrt{\frac{1}{2}}\sqrt{\frac{1}{2}}}}$ 1 laura neri srl (DEMO) Mitteilung zur Ausschreibung [Ausschreibung in geschlossenem Umschlag - niedrigster Preis MM1] Wie ist der Punkt zu verstehen? 09/03/2011  $\overline{0}$ 

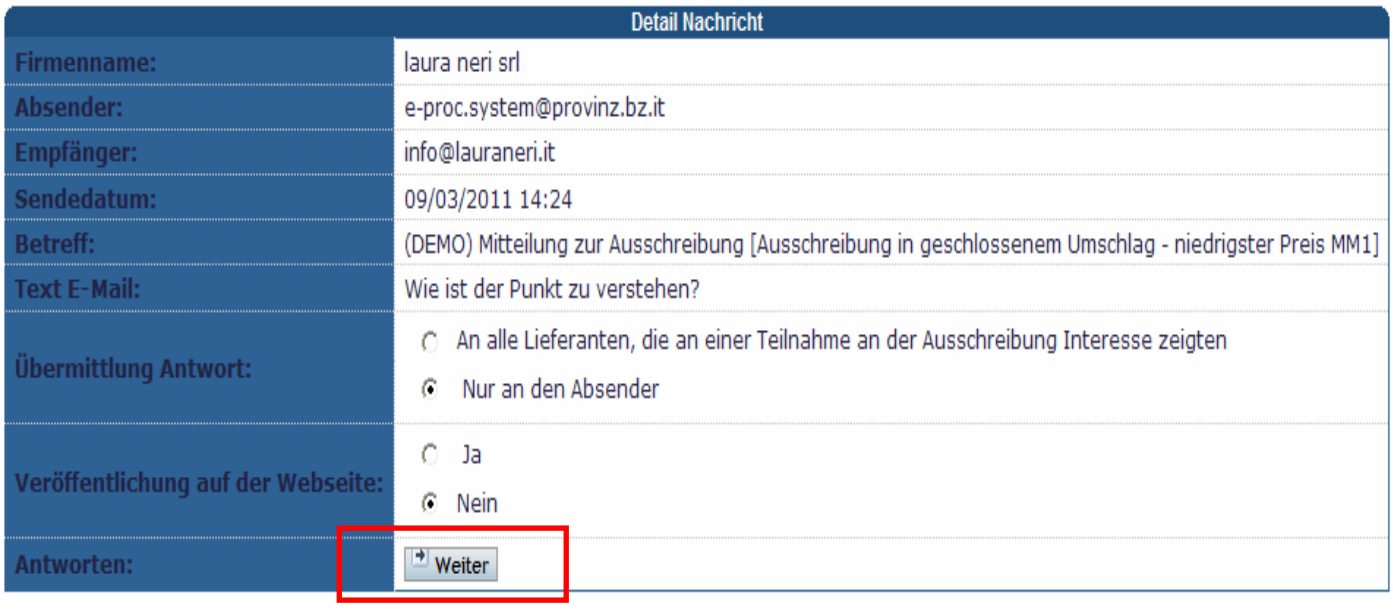

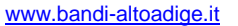

Gare telematiche

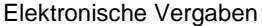

## **Handbuch elektronische Vergaben – Prüfung der Angebote**

#### Anlagen zur Nachricht:

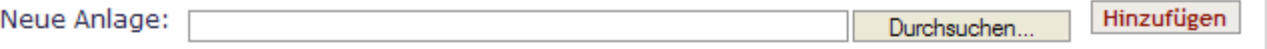

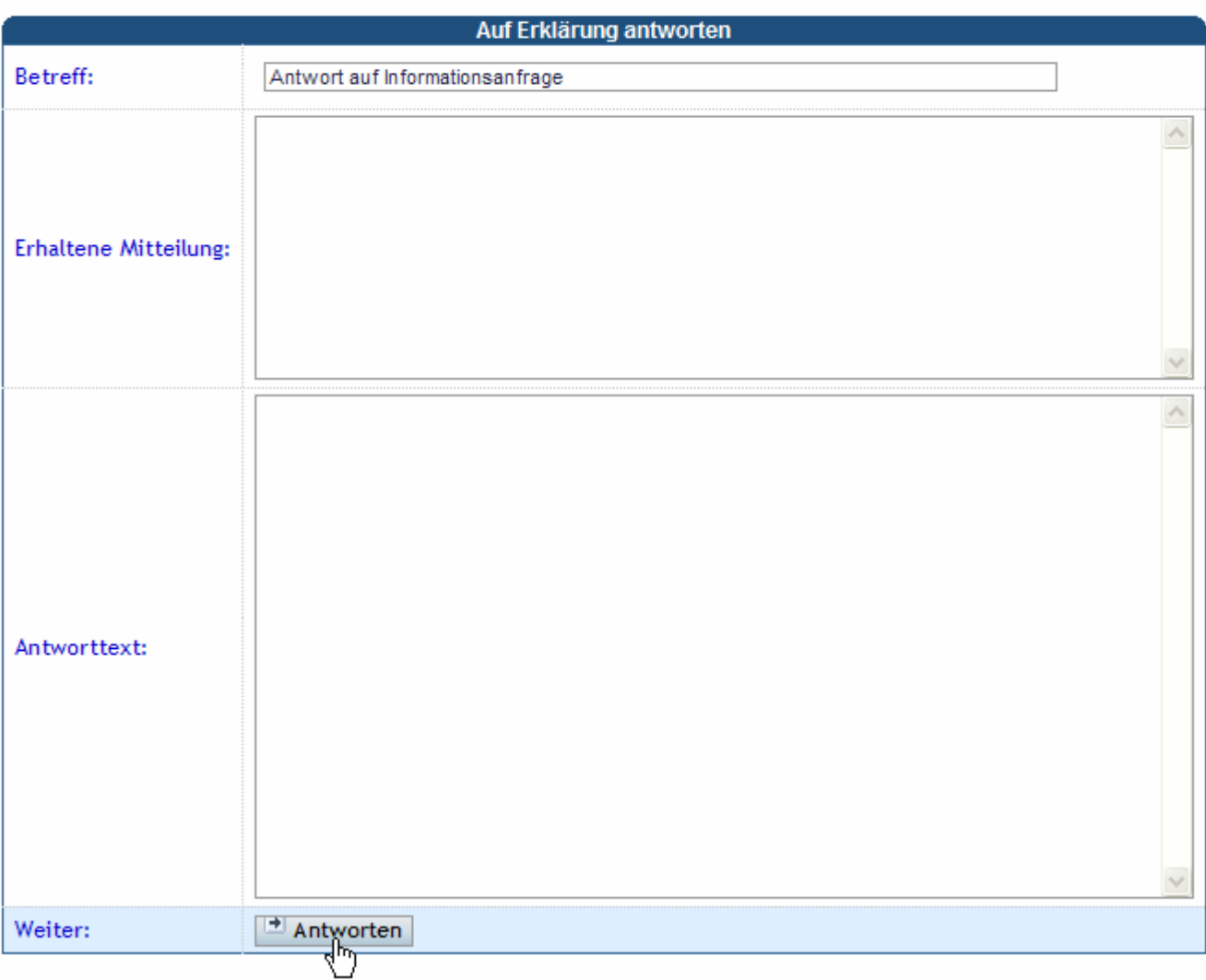

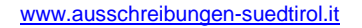

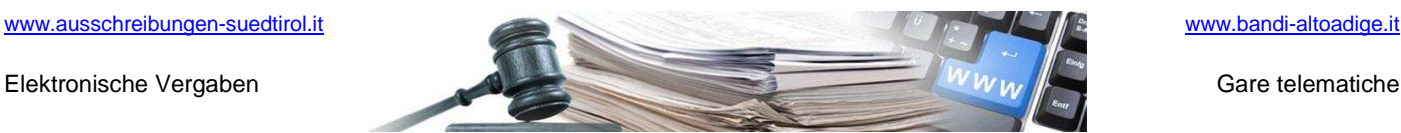

# **4 ERSTELLUNG DER PROTOKOLLE UND ANDERER VORLAGEN**

Im Menü der Ausschreibungen ermöglicht ein Klick auf die rot markierte Verknüpfung Folgendes:

- Erstellung und Download des Vorgangsprotokolls mit Klick auf "Protokoll der Vorgänge"
- Erstellung und Download des Protokolls der Verwaltungsunterlagen mit Klick auf "Protokoll über die Verwaltungsunterlagen"
- Erstellung und Download des Protokolls der Vergabe mit Klick auf "Ausschreibungsprotokoll".

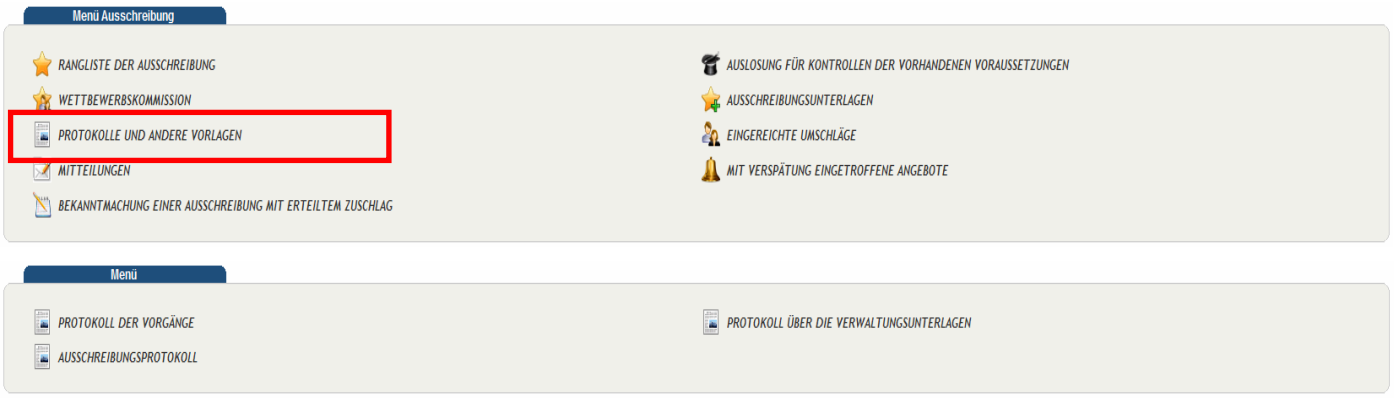

### 4.1 Protokoll der Vorgänge

Das Protokoll wird automatisch erstellt. Es ist jedoch möglich, es neuerlich zu erstellen oder ein digital unterschriebenes Protokoll anzuhängen.

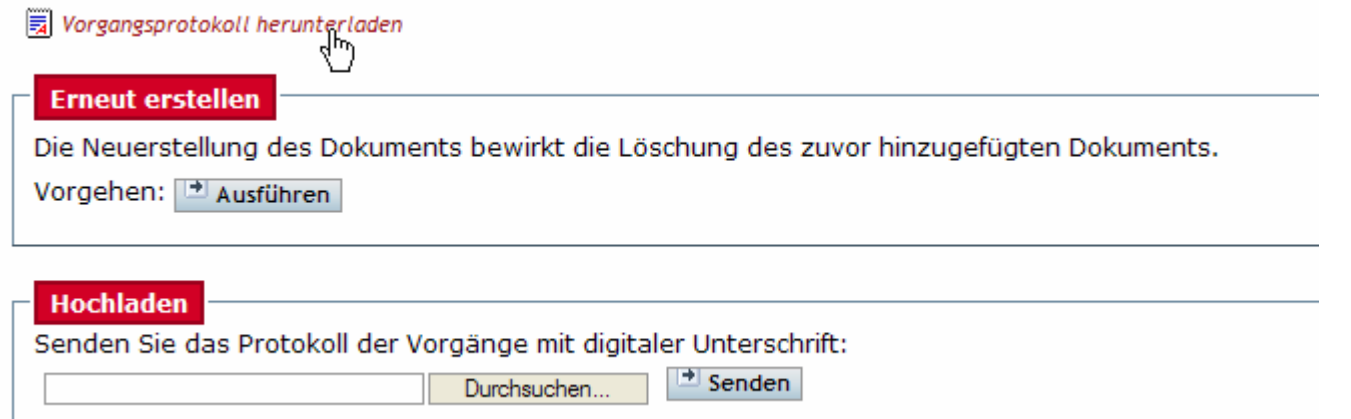

#### Ein Beispiel dieses Protokolls sieht folgendermaßen aus:

|<br>|La fase di qualifica per la gara Gara chiusa - prezzo più basso MP1 in servizi e' iniziata in data 02/09/2010 11:00.\par<br>|La fase di qualifica per la gara Gara chiusa - prezzo più basso MP1 in servizi e' terminata in da la fase di qualifica per la gara Garacterista e person pubbles and the server la gara Garacterista in estimate in estimate and the server is terminato la fase di valutazione (ella documentazione di qualifica per la gara Ga laura azzurro srl ha preso visione dell'esito dell'esame dei seguenti documenti: \par

### 4.2 Protokoll über die Verwaltungsunterlagen

Das Protokoll wird automatisch erstellt.

Seite 18

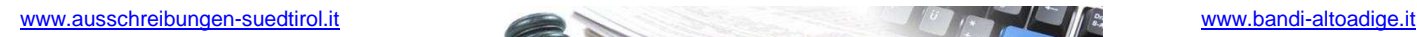

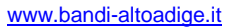

## **Handbuch elektronische Vergaben – Prüfung der Angebote**

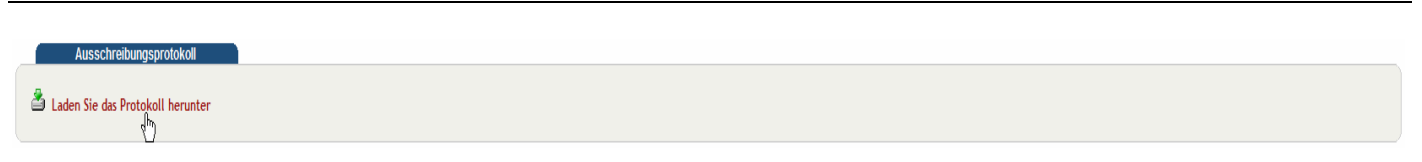

#### 4.3 Ausschreibungsprotokoll

Das Protokoll wird automatisch erstellt.

Das Protokoll kann mit einem Klick auf die unten dargestellte Verknüpfung heruntergeladen werden.

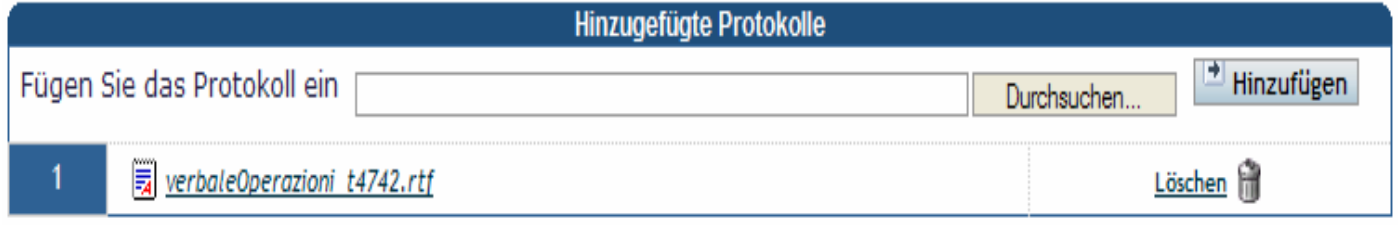

## **5 BEKANNTMACHUNG EINER AUSSCHREIBUNG MIT ERTEILTEM ZUSCHLAG**

Das Ergebnis/Die Bekanntmachung über den erteilten Zuschlag einer Ausschreibung kann veröffentlicht werden.

Diese Bekanntmachungen sind über die Homepage des Portals abrufbar und enthalten die Bezeichnung der Ausschreibung sowie eines oder mehrere angehängte Dokumente.

Mit einem Klick auf die rot markierte Verknüpfung kann die Bekanntmachung erstellt und veröffentlicht werden.

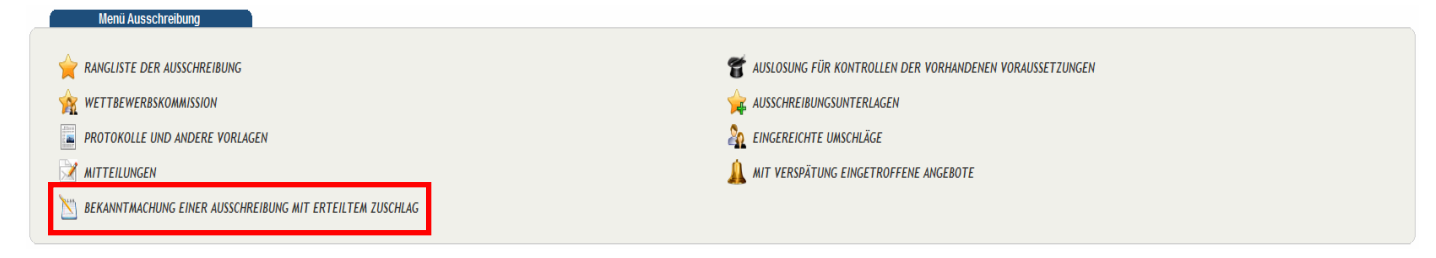

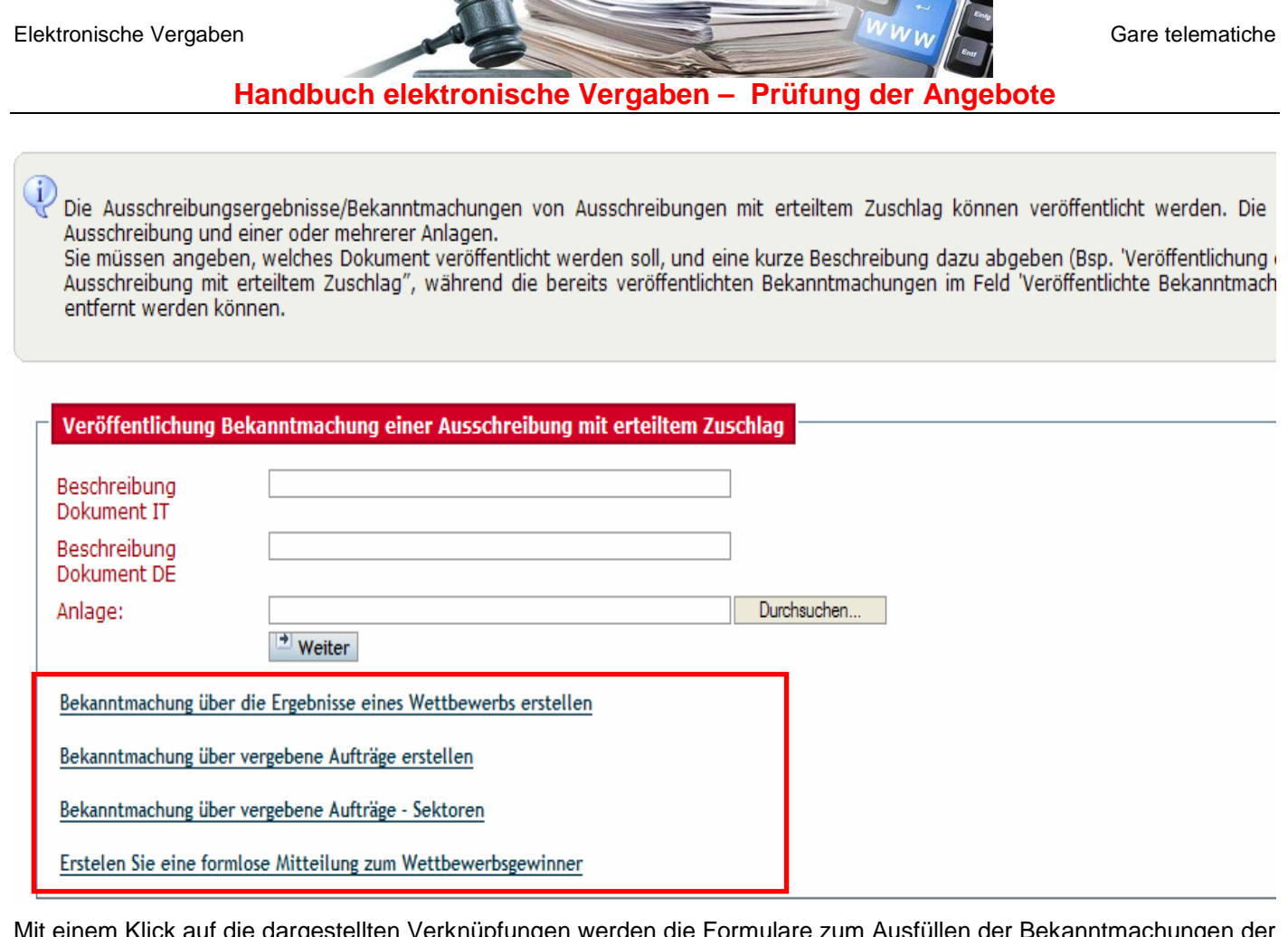

www.ausschreibungen-suedtirol.it www.bandi-altoadige.it

Mit einem Klick auf die dargestellten Verknüpfungen werden die Formulare zum Ausfüllen der Bekanntmachungen der Ergebnisse aufgerufen. Es wird auf das Handbuch mit den Details zum Ausfüllen der Bekanntmachungen verwiesen.

Auf der Homepage wird folgende Mitteilung angezeigt:

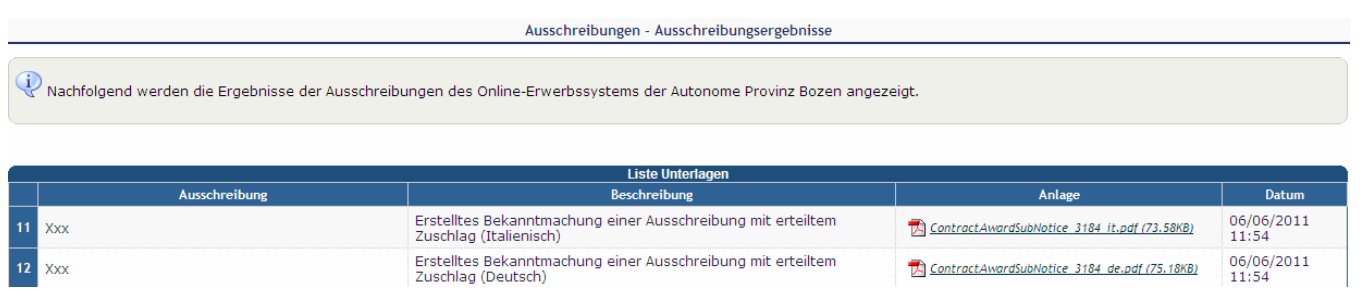

ContractAwardSubNotice 3184 de.pdf (75.18KB)

**12** Xxx